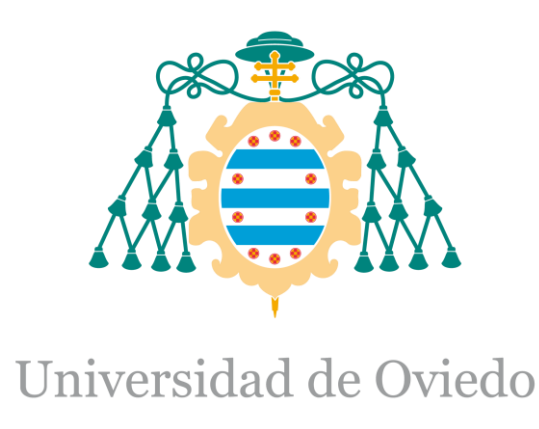

Manual de usuario del Trabajo Fin de Máster realizado por

# DAVID MANUEL MANTILLA LÓPEZ

para la obtención del título de

Máster en Ingeniería de Automatización e Informática Industrial

# **AUTOMATIZACIÓN DE LA PLANTA PILOTO DE UHT Y PASTEURIZACIÓN PARA CAPSA FOOD.**

MAYO 2017

# Índice

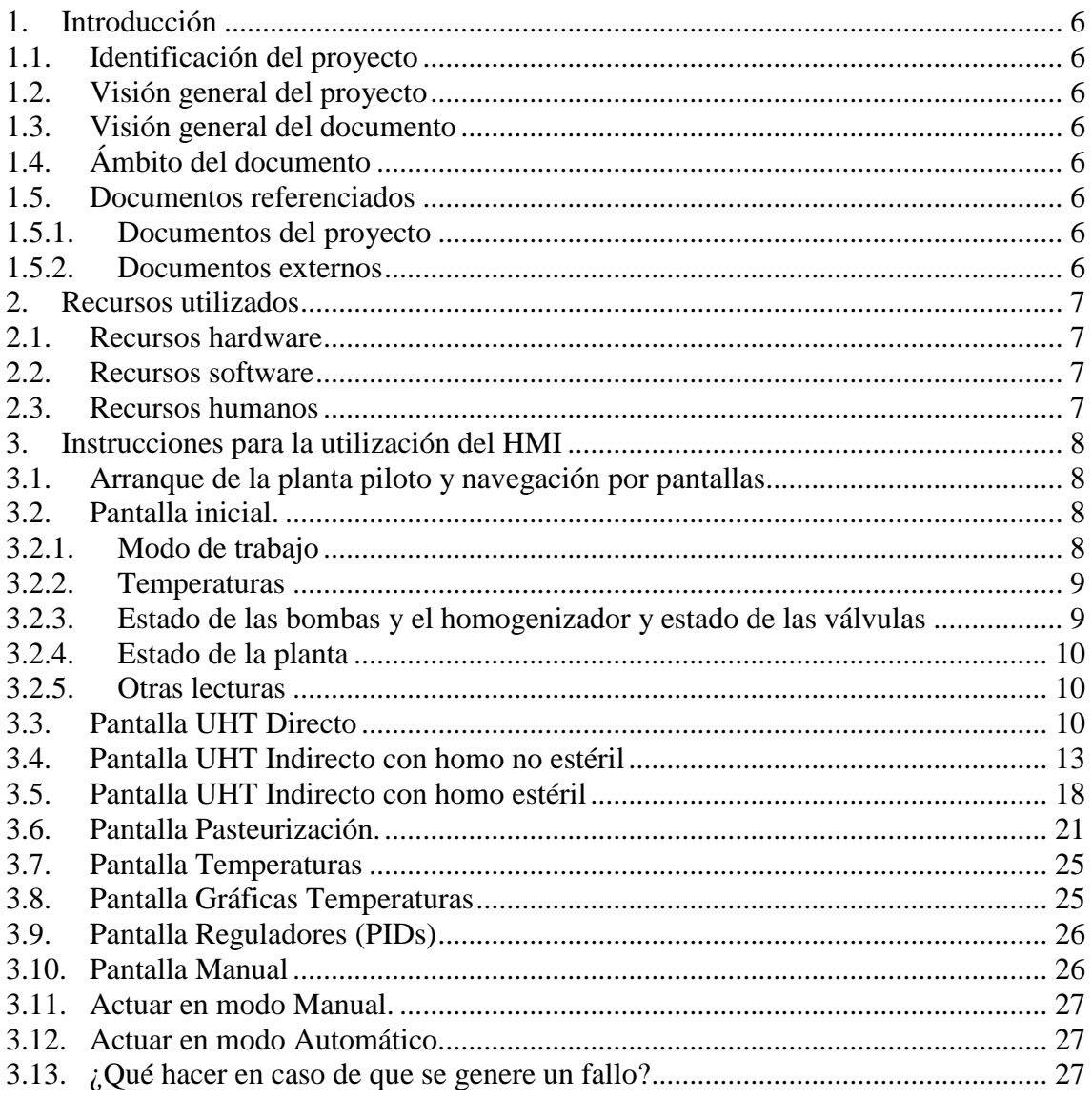

# Índice de ilustraciones

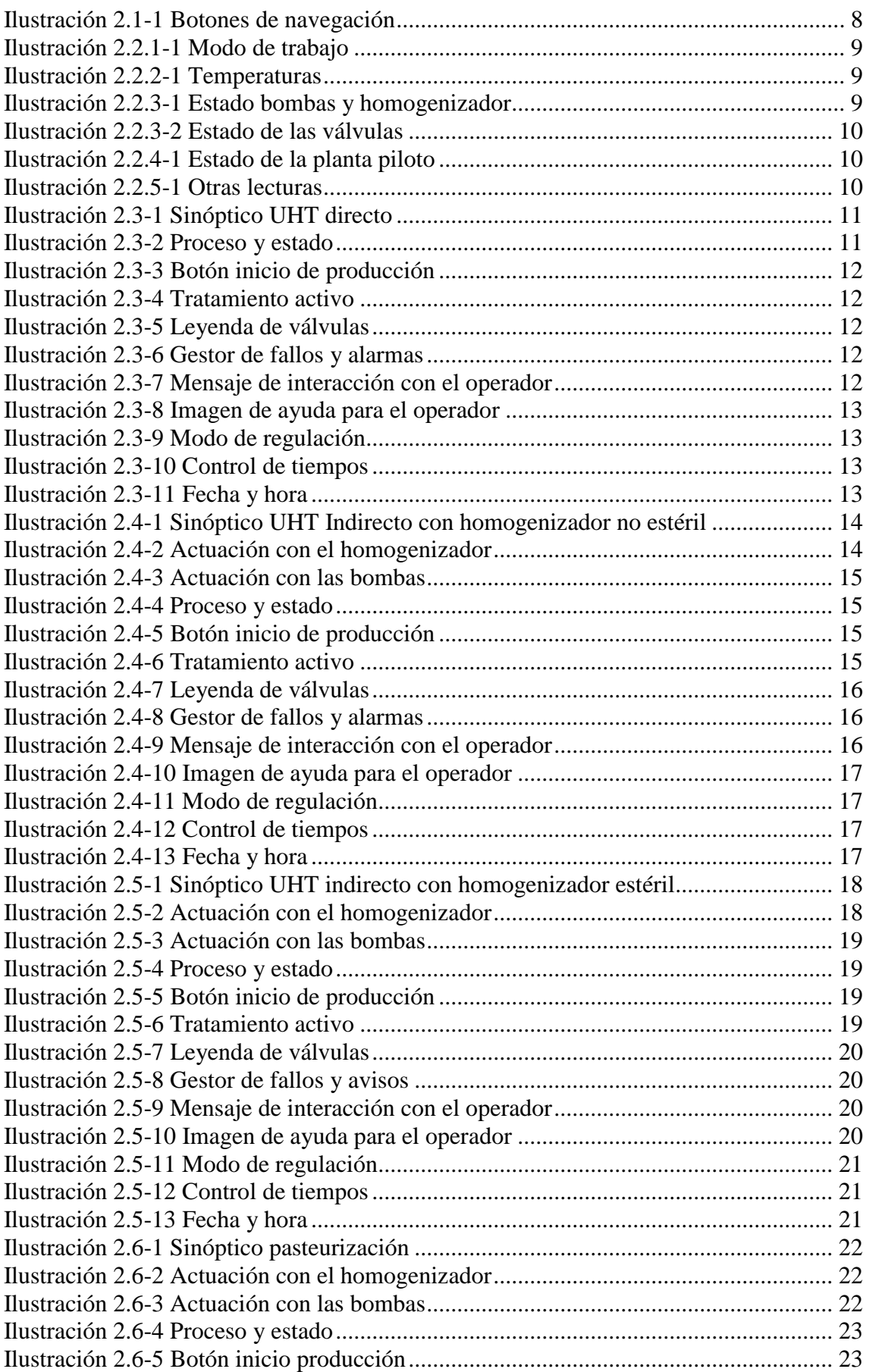

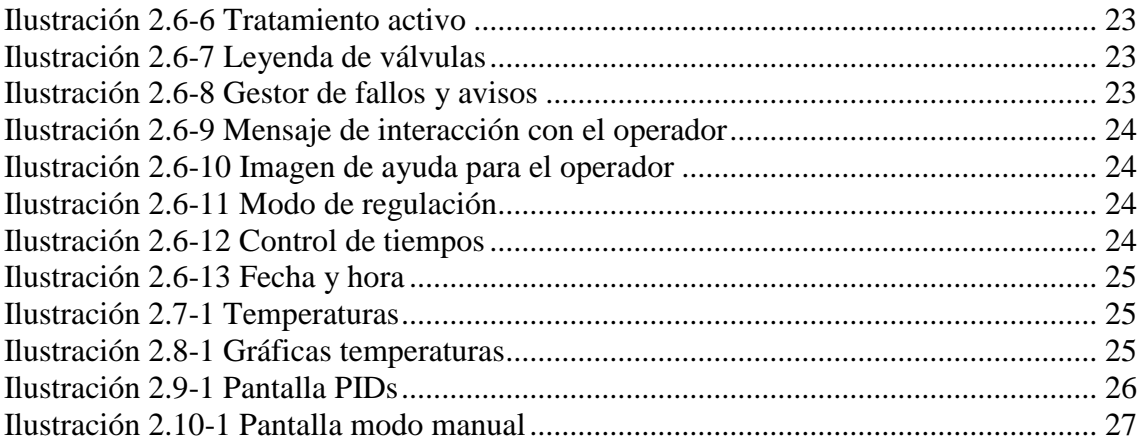

# Índice de tablas

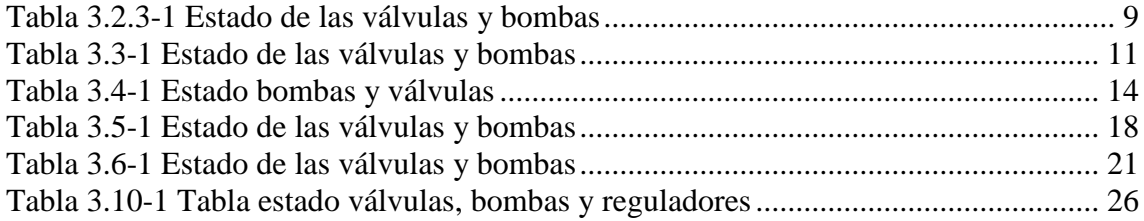

# <span id="page-5-1"></span><span id="page-5-0"></span>1. Introducción

## 1.1. Identificación del proyecto

Título: Automatización de la planta piloto de UHT y pasteurización para CAPSA FOOD. Tutor Académico: Ricardo Mayo Bayón.

Autor: David Manuel Mantilla López.

<span id="page-5-2"></span>Fecha: mayo 2017.

# 1.2. Visión general del proyecto

Este proyecto nace de la necesidad de la empresa CAPSA FOOD en renovar y mejorar el control y supervisión de la planta piloto UHT y pasteurización, la cual, es utilizada para realizar pruebas y tratamientos a diferentes productos lácteos y en función de los resultados tomar unas medidas adecuadas para modificarlos, mejorarlos e introducirlos en producción con el fin de situarlos en el mercado.

Con este proyecto, la empresa pretende obtener un desarrollo que permita la integración tecnológica en los tres primeros niveles de la pirámide de automatización. Esta tarea supone inicialmente una evaluación y análisis del funcionamiento, equipamiento y tecnología presentes en la planta piloto, para así definir y realizar una serie de acciones que permitan alcanzar los objetivos propuestos.

# <span id="page-5-3"></span>1.3. Visión general del documento

En este documento se pretende dar las pautas necesarias que el operador debe de seguir para llevar a cabo un buen funcionamiento de la planta piloto y garantizar su seguridad en todo momento.

# <span id="page-5-4"></span>1.4. Ámbito del documento

Este documento "Pliego de condiciones", pertenece al trabajo fin de master "Automatización de la planta piloto de UHT y pasteurización para CAPSA FOOD" cuyo autor es David Manuel Mantilla López, alumno del Master en Automatización e informática industrial de la Universidad de Oviedo – Campus Gijón.

# <span id="page-5-5"></span>1.5. Documentos referenciados

<span id="page-5-6"></span>A continuación, se detallan los documentos relacionados con la planificación y el presupuesto de este proyecto.

### 1.5.1. Documentos del proyecto

<span id="page-5-7"></span>No se hace referencia a ningún documento del proyecto.

#### 1.5.2. Documentos externos

No se hace referencia a otro documento externo del proyecto

# <span id="page-6-1"></span><span id="page-6-0"></span>1. Recursos utilizados

#### 1.1. Recursos hardware

- Ordenador lenovo THINKPAD E560.

#### <span id="page-6-2"></span>1.2. Recursos software

- Microsoft Windows XP.
- Tia Portal V13.

#### <span id="page-6-3"></span>1.3. Recursos humanos

- Manejo del software TIA Portal V13 para el desarrollo del programa y del HMI.
- Conocimiento del estándar IEC 61131-3.

## <span id="page-7-0"></span>2. Instrucciones para la utilización del HMI

El funcionamiento del HMI se encuentra sometido a ciertos aspectos que se deben de tener en cuenta si se quiere hacer un uso correcto del mismo. En los siguientes puntos desarrollados, se describen las diferentes pantallas desarrolladas y usos de estas para llevar a cabo un correcto funcionamiento de la planta piloto.

## <span id="page-7-1"></span>2.1. Arranque de la planta piloto y navegación por pantallas

Una vez alimentada la planta piloto, se inicia el programa cargado en el PLC y se muestra la pantalla inicial. Para poder actuar con la planta piloto, hay que activar el pulsador de tensión de mando situado en el cuadro eléctrico. En caso de no estar activo, se activará la alarma y el piloto luminoso de anomalía de forma intermitente. Una vez pulsado el interruptor de tensión, hay que pulsar los interruptores de reset alarma y de enterado alarma.

Para navegar a través de las diferentes pantallas desarrolladas, se han desarrollado nueve botones situados en la parte superior de la pantalla. Para indicar en que pantalla está situado el operador el botón de la pantalla aparecerá en color verde. Si el operario quiere ir a otra pantalla deberá de pulsar el botón correspondiente esta.

<span id="page-7-4"></span>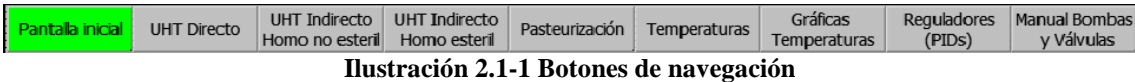

# <span id="page-7-3"></span><span id="page-7-2"></span>2.2. Pantalla inicial.

### 2.2.1. Modo de trabajo

En esta pantalla el operario podrá seleccionar el modo de trabajo mediante los botones automático y manual. En caso de seleccionar el modo automático, el operario deberá seleccionar la pantalla correspondiente al tratamiento que se va a realizar (directo, indirecto con homogenizador no estéril, indirecto con homogenizador estéril o pasteurización). Una vez situado en esta pantalla, deberá pulsar el botón de inicio producción y llevar a cabo los pasos que se muestren en pantalla. En caso de seleccionar el modo manual, el operario deberá seleccionar la pantalla manual bombas y válvulas y actuar con los diferentes botones y casillas de entrada para llevar a cabo el proceso que desea realizar. En caso de estar seleccionado el modo automático, este aparecerá rodeado con un rectángulo en verde mientras que el botón de manual aparecerá rodeado con un rectángulo en gris. En caso de estar seleccionado el modo manual, este aparecerá rodeado con un rectángulo en verde mientras que l botón de automático aparecerá rodeado con un rectángulo en gris.

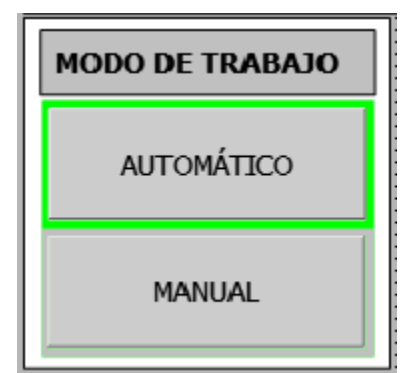

**Ilustración 2.2.1-1 Modo de trabajo**

### 2.2.2. Temperaturas

<span id="page-8-2"></span><span id="page-8-0"></span>En esta parte de la pantalla, el operario podrá visualizar las temperaturas proporcionadas por las diferentes sondas situadas en la planta piloto de forma estratégica para controlar el proceso en todo momento.

| <b>TEMPERATURAS (OC)</b>       |                      |                                          |                      |  |  |
|--------------------------------|----------------------|------------------------------------------|----------------------|--|--|
| $\Pi1$ . Vapor                 |                      | 000.0ºC TT7.Entrada homogenizador        | 000.0°C              |  |  |
| TT2.Salida calentador 1        |                      | 000.0ºC TT8.Salida bomba de alimentación | 000.0°C              |  |  |
| TT3.Salida bomba de extracción |                      | 000.0ºC TT9.Recirculación                | 000.0 <sup>o</sup> C |  |  |
| TT4.Salida enfriador 2         |                      | 000,0°C TT10.Llenado                     | 000.0 <sup>o</sup> C |  |  |
| <b>IT5.Agua caliente</b>       |                      | 000,0°C TT11.Inyección de vapor          | 000.0 <sup>o</sup> C |  |  |
| IT6.Entrada enfriador 1        | 000.0 <sup>o</sup> C |                                          |                      |  |  |

**Ilustración 2.2.2-1 Temperaturas**

# <span id="page-8-3"></span><span id="page-8-1"></span>2.2.3. Estado de las bombas y el homogenizador y estado de las válvulas

En estas dos partes de la pantalla se muestra el estado de los diferentes elementos automatizados dentro de la planta piloto. En la siguiente tabla se muestra el significado de los colores para los distintos elementos presentes.

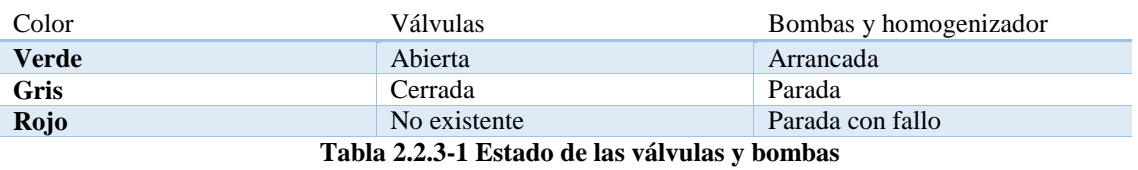

<span id="page-8-5"></span>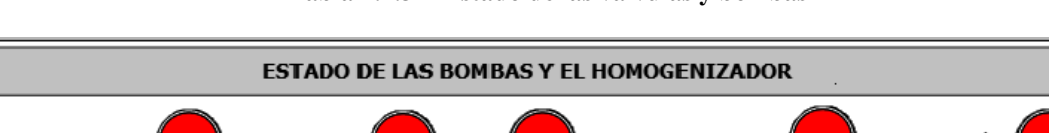

<span id="page-8-4"></span>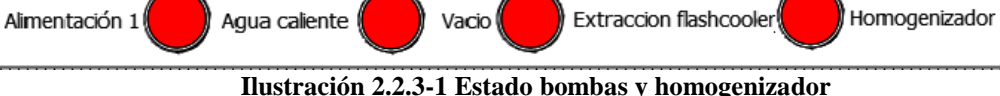

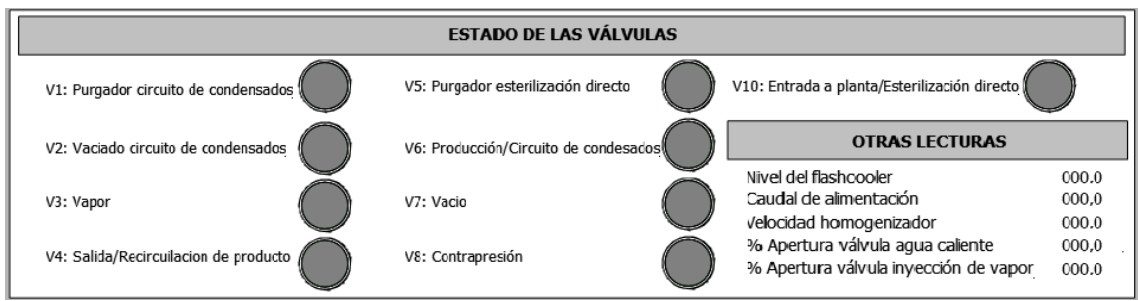

**Ilustración 2.2.3-2 Estado de las válvulas**

### <span id="page-9-3"></span>2.2.4. Estado de la planta

<span id="page-9-0"></span>En esta parte de la pantalla se muestra el estado actual en el que está la planta piloto. En caso de estar en modo manual, se mostrará que no se ha seleccionado aún ningún tratamiento. En caso de estar en modo automático y no haber iniciado la producción con ningún tratamiento, mostrará ningún proceso seleccionado. En caso de haber seleccionado un tratamiento, mostrará el tratamiento activo (directo, indirecto con homogenizador no estéril, indirecto con homogenizador esteril o pasteurización).

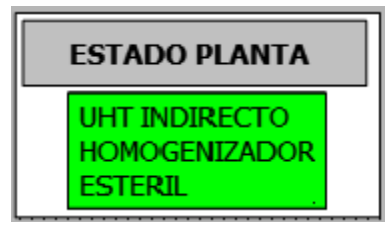

**Ilustración 2.2.4-1 Estado de la planta piloto**

#### <span id="page-9-4"></span>2.2.5. Otras lecturas

<span id="page-9-1"></span>En esta parte de la pantalla, se muestran otras lecturas importantes que son de interés para el operario.

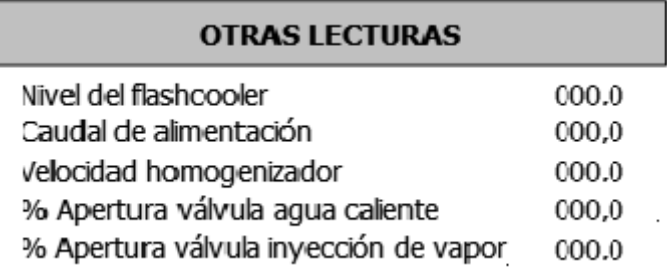

**Ilustración 2.2.5-1 Otras lecturas**

#### <span id="page-9-5"></span><span id="page-9-2"></span>2.3. Pantalla UHT Directo

Si el operario quiere realizar un tratamiento directo sobre el producto, deberá situarse en esta pantalla. Como se puede observar en la pantalla tenemos las siguientes partes diferenciadas.

1- Sinóptico. Muestra el conexionado de los diferentes elementos presentes en la planta piloto. El circuito en azul indica por donde circula producto y el circuito en naranja por donde circula el vapor. En la siguiente tabla se refleja la correspondencia de los elementos y los estados que estos tienen.

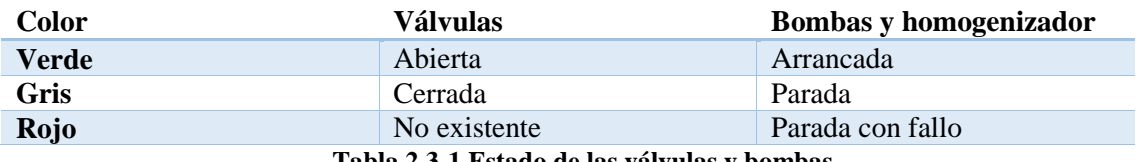

**Tabla 2.3-1 Estado de las válvulas y bombas**

<span id="page-10-2"></span>El sinóptico también permite observar las diferentes temperaturas, caudales, niveles, % de apertura de las válvulas reguladoras y velocidad del homogenizador. Estas medidas aparecen dentro de un rectángulo con fondo azul con su correspondiente magnitud. Existen también otros rectángulos con fondo amarillo que indican la consigna fijada para el elemento regulador en concreto.

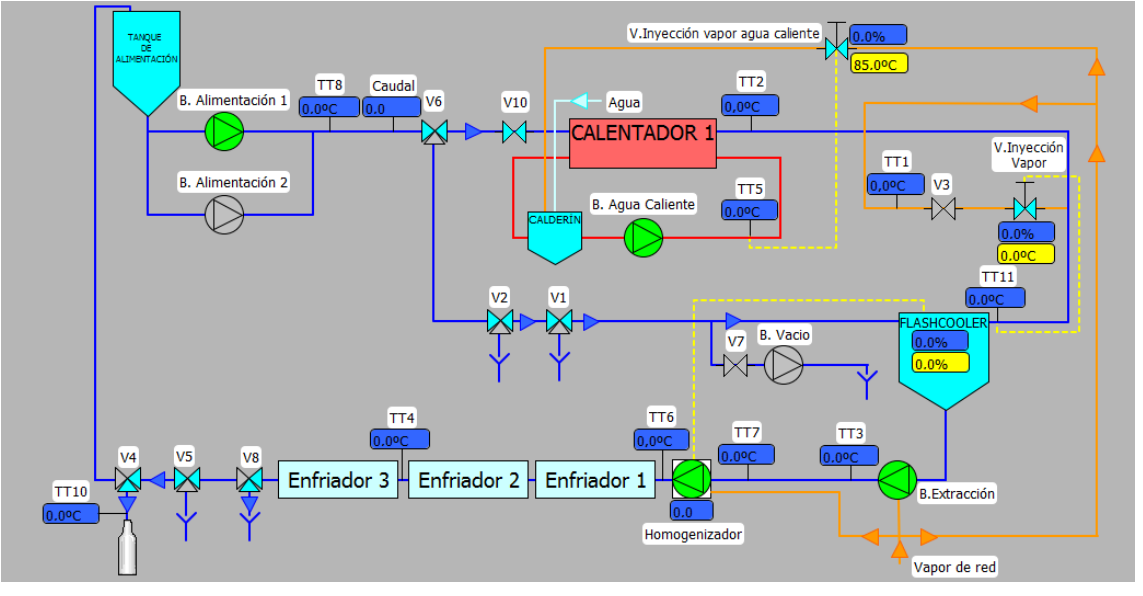

**Ilustración 2.3-1 Sinóptico UHT directo**

<span id="page-10-0"></span>2- Tabla de procesos y estados. Esta tabla refleja el proceso y el estado en el que se encuentra la tabla piloto. El proceso indica si se encuentra en limpieza inicial, esterilización, producción o limpieza final, además del tratamiento activo. El estado refleja las tareas que está realizando la planta piloto (limpieza con sosa, limpieza con ácido, esterilizando etc).

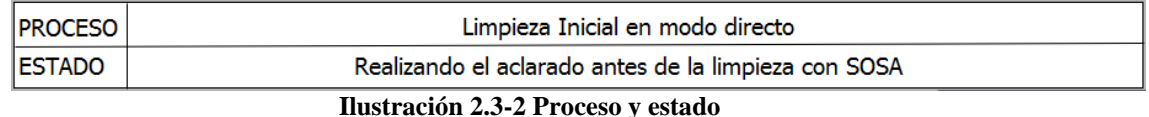

<span id="page-10-1"></span>3- Botones de actuación. Estos dos botones solo aparecerán en momentos específicos. Estos son los de inicio de producción y fin de producción. El botón de inicio de producción permite iniciar la producción en modo directo de forma automática. El botón de fin de producción lo debe de pulsar el operario cuando haya finalizado las pruebas con este tratamiento para pasar al a limpieza final de la planta piloto.

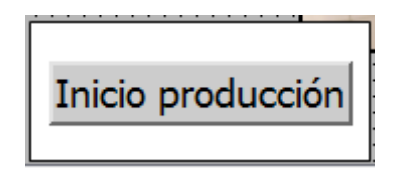

**Ilustración 2.3-3 Botón inicio de producción**

<span id="page-11-0"></span>4- Tratamiento activo. Indica el tratamiento que se está realizando.

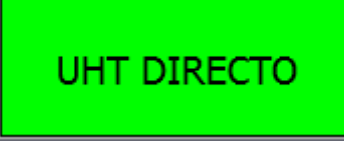

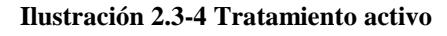

<span id="page-11-1"></span>5- Leyenda de válvulas. Indica los nombres de cada válvula.

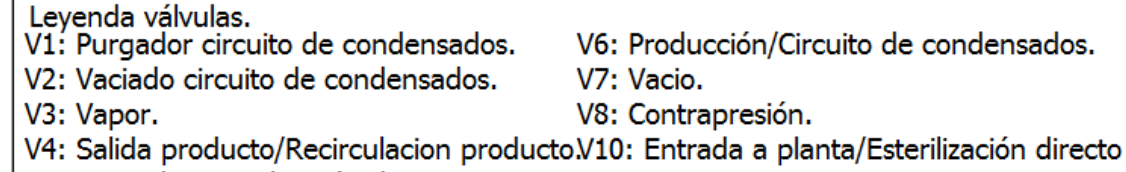

V5: Purgador esterilización directo.

#### **Ilustración 2.3-5 Leyenda de válvulas**

<span id="page-11-2"></span>6- Gestor de fallos y avisos. En caso de haber un fallo se muestra en este gestor.

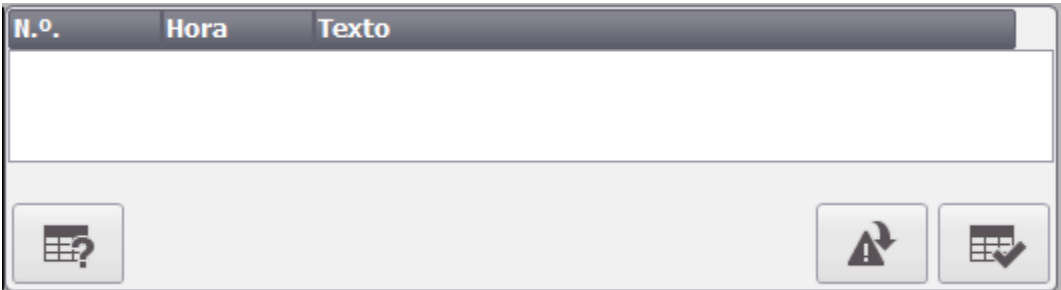

**Ilustración 2.3-6 Gestor de fallos y alarmas**

<span id="page-11-3"></span>7- Mensajes e imágenes. Debido a que el operario tiene que llevar a cabo tareas manuales, se mostrarán mensajes e imágenes a lo largo del tratamiento. El operario deberá llevarlos a cabo y pulsar el botón de OK para continuar el tratamiento.

<span id="page-11-4"></span>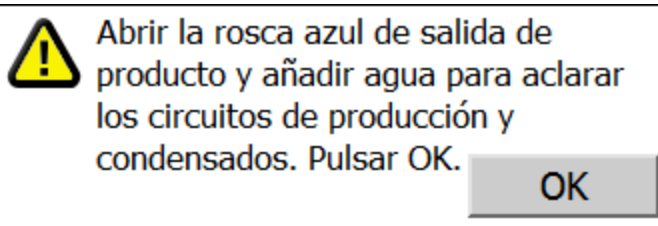

**Ilustración 2.3-7 Mensaje de interacción con el operador**

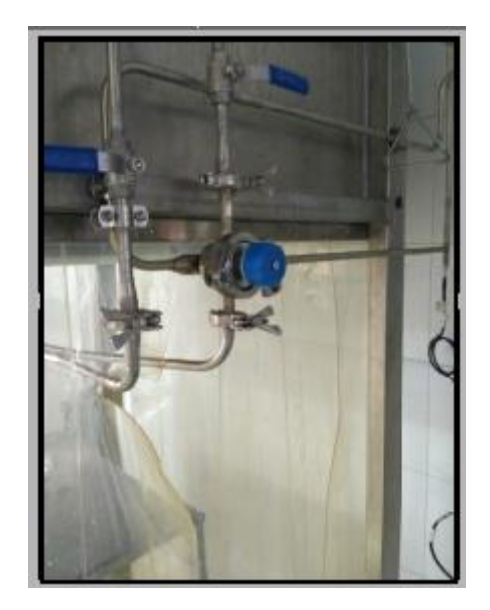

**Ilustración 2.3-8 Imagen de ayuda para el operador**

<span id="page-12-1"></span>8- Modo de regulación. Indica el modo de regulación (automático o manual) de los diferentes elementos regulados en la planta piloto.

| Modo de regulación.           |            |  |  |  |
|-------------------------------|------------|--|--|--|
| V. Agua Caliente              | Automático |  |  |  |
| V. Inyección vapor Automático |            |  |  |  |
| Homogenizador                 | Automático |  |  |  |

**Ilustración 2.3-9 Modo de regulación**

<span id="page-12-2"></span>9- Control de tiempos. En caso de que la planta piloto esté realizando acciones en las cuales no se precisa la colaboración del operario, se activará este control de procesos indicando cual es el tiempo restante para realizar la siguiente acción.

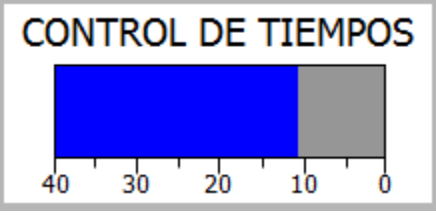

**Ilustración 2.3-10 Control de tiempos**

<span id="page-12-3"></span>10-Hora. Muestra la hora actual.

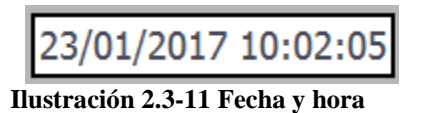

### <span id="page-12-4"></span><span id="page-12-0"></span>2.4. Pantalla UHT Indirecto con homo no estéril

Si el operario quiere realizar un tratamiento indirecto con el homogenizador no esteril sobre el producto, deberá situarse en esta pantalla. Como se puede observar en la pantalla tenemos las siguientes partes diferenciadas:

1- Sinóptico. Muestra el conexionado de los diferentes elementos presentes en la planta piloto. El circuito en azul indica por donde circula producto y el circuito en naranja por donde circula el vapor. En la siguiente tabla se refleja la correspondencia de los elementos y los estados que estos tienen.

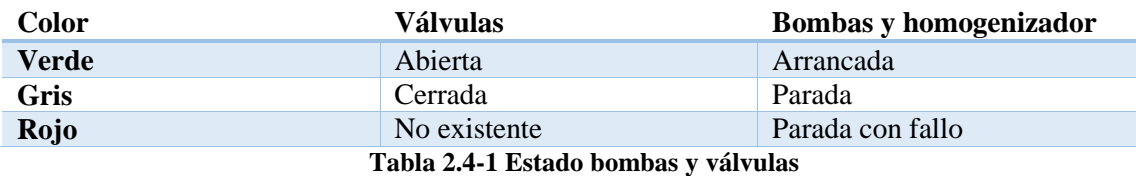

<span id="page-13-2"></span>El sinóptico también permite observar las diferentes temperaturas, caudales, niveles, % de apertura de las válvulas reguladoras y velocidad del homogenizador. Estas medidas aparecen dentro de un rectángulo con fondo azul con su correspondiente magnitud. Existen también otros rectángulos con fondo amarillo que indican la consigna fijada para el elemento regulador en concreto.

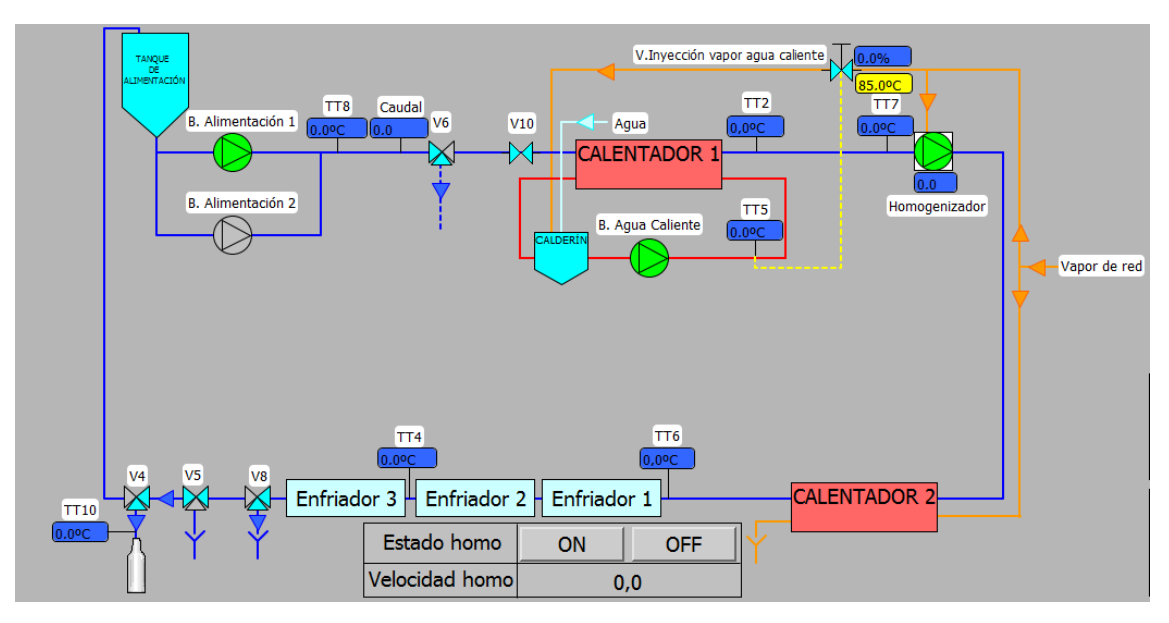

**Ilustración 2.4-1 Sinóptico UHT Indirecto con homogenizador no estéril**

<span id="page-13-0"></span>2- Actuación con el homogenizador. Esta tabla permite al operario arrancar y parar el homogenizador además de fijar su velocidad. Cabe destacar que a lo largo del tratamiento se indicará la velocidad recomendada del homogenizador en cada momento.

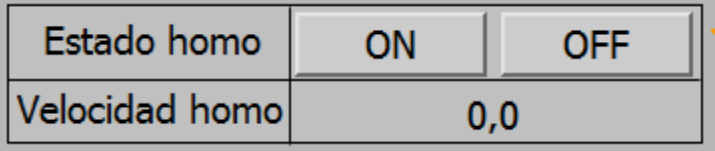

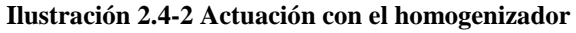

<span id="page-13-1"></span>3- Actuación con las bombas. El operario debe de seleccionar al principio del proceso la bomba con la que desea trabajar. El botón seleccionado de la bomba aparece recuadrado en verde.

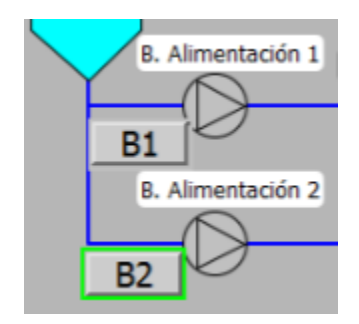

**Ilustración 2.4-3 Actuación con las bombas**

<span id="page-14-0"></span>4- Tabla de procesos y estados. Esta tabla refleja el proceso y el estado en el que se encuentra la tabla piloto. El proceso indica si se encuentra en limpieza inicial, esterilización, producción o limpieza final, además del tratamiento activo. El estado refleja las tareas que está realizando la planta piloto (limpieza con sosa, limpieza con ácido, esterilizando etc).

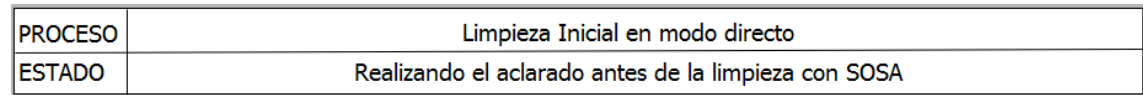

#### **Ilustración 2.4-4 Proceso y estado**

<span id="page-14-1"></span>5- Botones de actuación. Estos dos botones solo aparecerán en momentos específicos. Estos son los de inicio de producción y fin de producción. El botón de inicio de producción permite iniciar la producción en modo indirecto con el homogenizador no estéril de forma automática. El botón de fin de producción lo debe de pulsar el operario cuando haya finalizado las pruebas con este tratamiento para pasar al a limpieza final de la planta piloto.

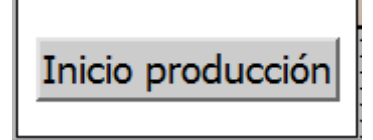

**Ilustración 2.4-5 Botón inicio de producción**

<span id="page-14-3"></span><span id="page-14-2"></span>6- Tratamiento activo. Indica el tratamiento que se está realizando.

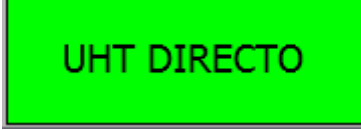

**Ilustración 2.4-6 Tratamiento activo**

7- Leyenda de válvulas. Indica los nombres de cada válvula.

**Ilustración 2.4-7 Leyenda de válvulas**

<span id="page-15-0"></span>8- Gestor de fallos y avisos. En caso de haber un fallo se muestra en este gestor.

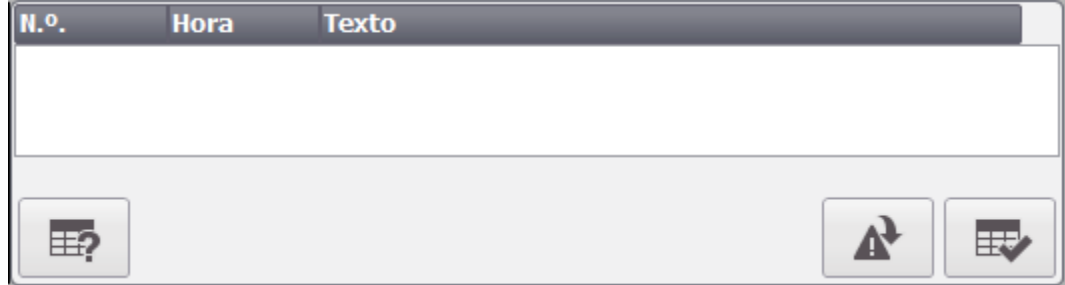

**Ilustración 2.4-8 Gestor de fallos y alarmas**

<span id="page-15-1"></span>9- Mensajes e imágenes. Debido a que el operario tiene que llevar a cabo tareas manuales, se mostrarán mensajes e imágenes a lo largo del tratamiento. El operario deberá llevarlos a cabo y pulsar el botón de OK para continuar el tratamiento.

<span id="page-15-2"></span>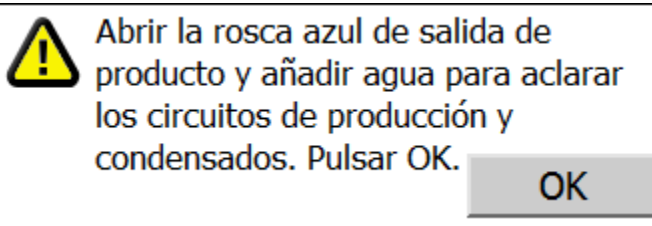

**Ilustración 2.4-9 Mensaje de interacción con el operador**

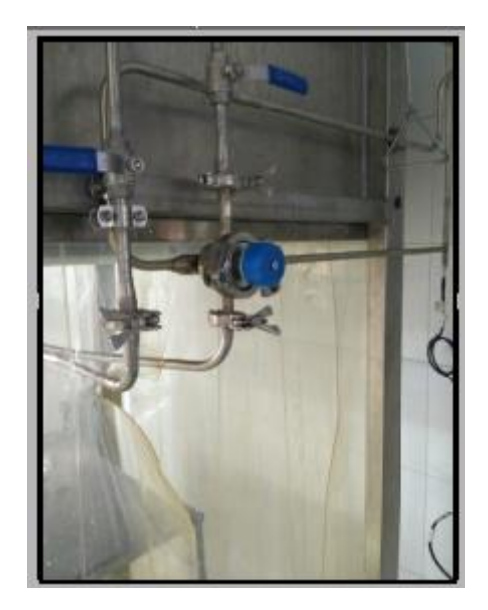

**Ilustración 2.4-10 Imagen de ayuda para el operador**

<span id="page-16-0"></span>10-Modo de regulación. Indica el modo de regulación (automático o manual) de los diferentes elementos regulados en la planta piloto.

| Modo de regulación.           |            |  |  |  |
|-------------------------------|------------|--|--|--|
| V. Agua Caliente              | Automático |  |  |  |
| V. Inyección vapor Automático |            |  |  |  |
| Homogenizador                 | Automático |  |  |  |

**Ilustración 2.4-11 Modo de regulación**

<span id="page-16-1"></span>11-Control de tiempos. En caso de que la planta piloto esté realizando acciones en las cuales no se precisa la colaboración del operario, se activará este control de procesos indicando cual es el tiempo restante para realizar la siguiente acción.

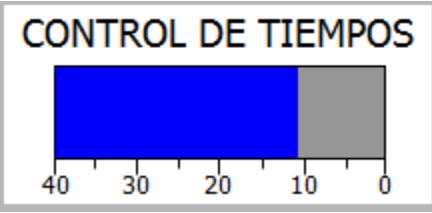

**Ilustración 2.4-12 Control de tiempos**

<span id="page-16-3"></span><span id="page-16-2"></span>11-Hora. Muestra la hora actual.

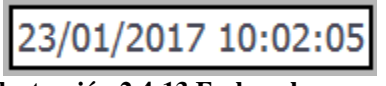

**Ilustración 2.4-13 Fecha y hora**

# <span id="page-17-0"></span>2.5. Pantalla UHT Indirecto con homo estéril

Si el operario quiere realizar un tratamiento indirecto con el homogenizador esteril sobre el producto, deberá situarse en esta pantalla. Como se puede observar en la pantalla tenemos las siguientes partes diferenciadas:

1- Sinóptico. Muestra el conexionado de los diferentes elementos presentes en la planta piloto. El circuito en azul indica por donde circula producto y el circuito en naranja por donde circula el vapor. En la siguiente tabla se refleja la correspondencia de los elementos y los estados que estos tienen.

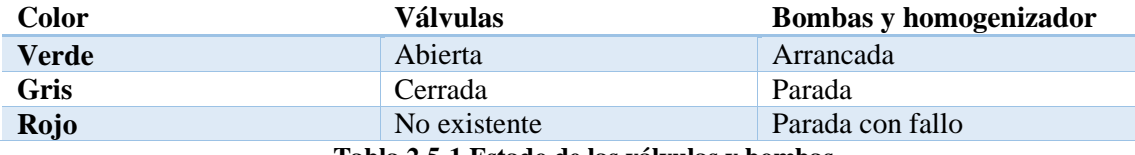

**Tabla 2.5-1 Estado de las válvulas y bombas**

<span id="page-17-3"></span>El sinóptico también permite observar las diferentes temperaturas, caudales, niveles, % de apertura de las válvulas reguladoras y velocidad del homogenizador. Estas medidas aparecen dentro de un rectángulo con fondo azul con su correspondiente magnitud. Existen también otros rectángulos con fondo amarillo que indican la consigna fijada para el elemento regulador en concreto.

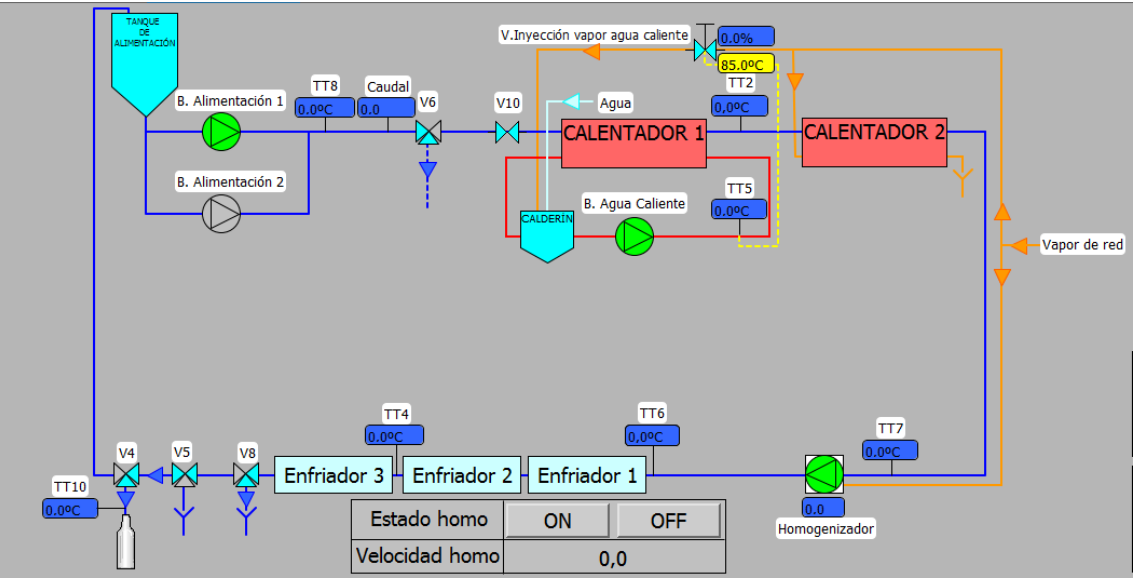

**Ilustración 2.5-1 Sinóptico UHT indirecto con homogenizador estéril**

<span id="page-17-1"></span>2- Actuación con el homogenizador. Esta tabla permite al operario arrancar y parar el homogenizador además de fijar su velocidad. Cabe destacar que a lo largo del tratamiento se indicará la velocidad recomendada del homogenizador en cada momento.

| Estado homo    | ON  | OFF |  |
|----------------|-----|-----|--|
| Velocidad homo | 0.0 |     |  |

<span id="page-17-2"></span>**Ilustración 2.5-2 Actuación con el homogenizador**

3- Actuación con las bombas. El operario debe de seleccionar al principio del proceso la bomba con la que desea trabajar. El botón seleccionado de la bomba aparece recuadrado en verde.

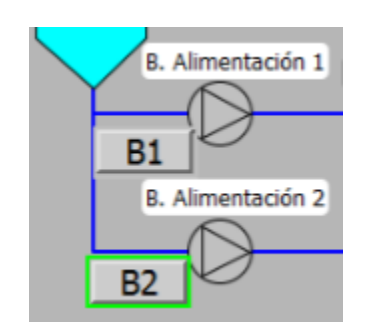

**Ilustración 2.5-3 Actuación con las bombas**

<span id="page-18-0"></span>4- Tabla de procesos y estados. Esta tabla refleja el proceso y el estado en el que se encuentra la tabla piloto. El proceso indica si se encuentra en limpieza inicial, esterilización, producción o limpieza final, además del tratamiento activo. El estado refleja las tareas que está realizando la planta piloto (limpieza con sosa, limpieza con ácido, esterilizando etc).

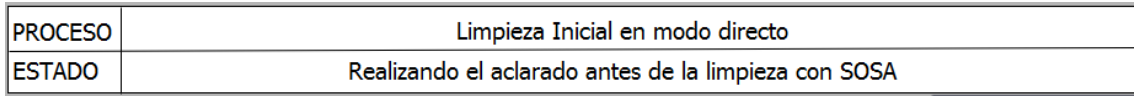

#### **Ilustración 2.5-4 Proceso y estado**

<span id="page-18-1"></span>5- Botones de actuación. Estos dos botones solo aparecerán en momentos específicos. Estos son los de inicio de producción y fin de producción. El botón de inicio de producción permite iniciar la producción en modo indirecto con el homogenizador esteril de forma automática. El botón de fin de producción lo debe de pulsar el operario cuando haya finalizado las pruebas con este tratamiento para pasar al a limpieza final de la planta piloto.

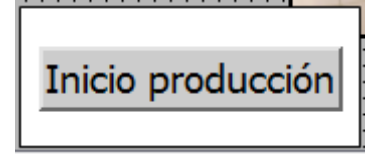

**Ilustración 2.5-5 Botón inicio de producción**

<span id="page-18-2"></span>6- Tratamiento activo. Indica el tratamiento que se está realizando.

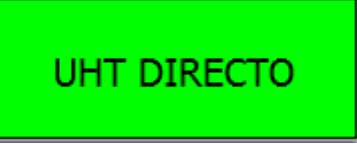

**Ilustración 2.5-6 Tratamiento activo**

<span id="page-18-3"></span>7- Leyenda de válvulas. Indica los nombres de cada válvula.

- Leyenda válvulas.
- V1: Purgador circuito de condensados.
- V6: Producción/Circuito de condensados. V7: Vacio.
- V2: Vaciado circuito de condensados. V3: Vapor.

V8: Contrapresión.

V4: Salida producto/Recirculacion producto.V10: Entrada a planta/Esterilización directo

V5: Purgador esterilización directo.

#### **Ilustración 2.5-7 Leyenda de válvulas**

<span id="page-19-0"></span>8- Gestor de fallos y avisos. En caso de haber un fallo se muestra en este gestor.

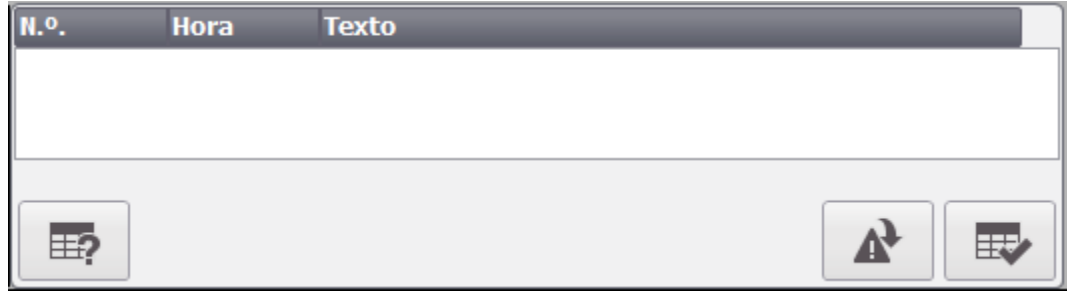

**Ilustración 2.5-8 Gestor de fallos y avisos**

<span id="page-19-1"></span>9- Mensajes e imágenes. Debido a que el operario tiene que llevar a cabo tareas manuales, se mostrarán mensajes e imágenes a lo largo del tratamiento. El operario deberá llevarlos a cabo y pulsar el botón de OK para continuar el tratamiento.

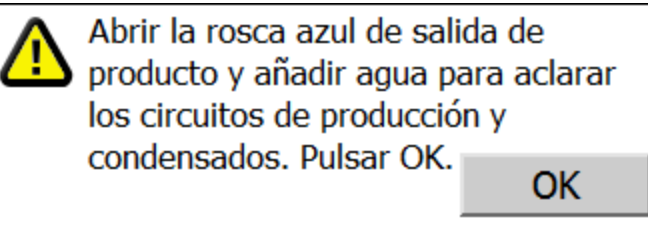

<span id="page-19-2"></span>**Ilustración 2.5-9 Mensaje de interacción con el operador**

<span id="page-19-3"></span>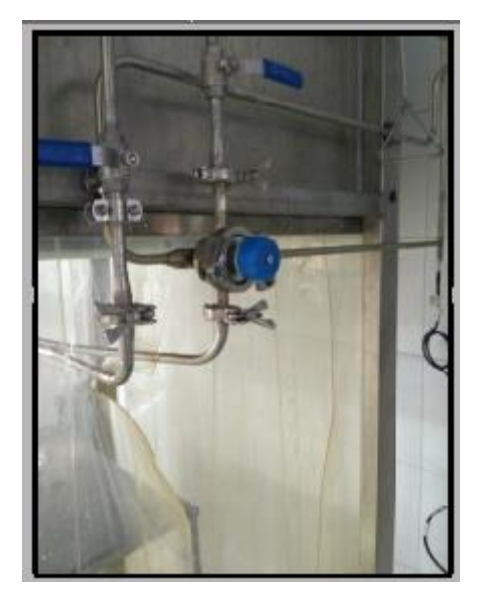

**Ilustración 2.5-10 Imagen de ayuda para el operador**

10-Modo de regulación. Indica el modo de regulación (automático o manual) de los diferentes elementos regulados en la planta piloto.

| Modo de regulación.           |            |  |  |  |
|-------------------------------|------------|--|--|--|
| V. Agua Caliente              | Automático |  |  |  |
| V. Inyección vapor Automático |            |  |  |  |
| Homogenizador                 | Automático |  |  |  |

**Ilustración 2.5-11 Modo de regulación**

<span id="page-20-1"></span>11-Control de tiempos. En caso de que la planta piloto esté realizando acciones en las cuales no se precisa la colaboración del operario, se activará este control de procesos indicando cual es el tiempo restante para realizar la siguiente acción.

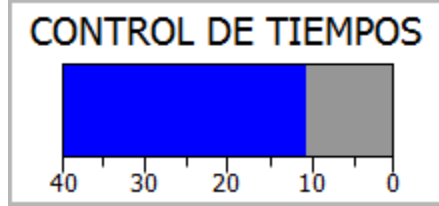

**Ilustración 2.5-12 Control de tiempos**

<span id="page-20-2"></span>12-Hora. Muestra la hora actual.

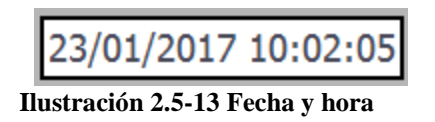

### <span id="page-20-3"></span><span id="page-20-0"></span>2.6. Pantalla Pasteurización.

Si el operario quiere realizar un tratamiento de pasteurización sobre el producto, deberá situarse en esta pantalla. Como se puede observar en la pantalla tenemos las siguientes partes diferenciadas:

1- Sinóptico. Muestra el conexionado de los diferentes elementos presentes en la planta piloto. El circuito en azul indica por donde circula producto y el circuito en naranja por donde circula el vapor. En la siguiente tabla se refleja la correspondencia de los elementos y los estados que estos tienen.

| <b>Color</b>                                     | Válvulas     | Bombas y homogenizador |  |  |
|--------------------------------------------------|--------------|------------------------|--|--|
| Verde                                            | Abierta      | Arrancada              |  |  |
| Gris                                             | Cerrada      | Parada                 |  |  |
| Rojo                                             | No existente | Parada con fallo       |  |  |
| Toble $2 \leq 1$ Estado de los véleclos y hombos |              |                        |  |  |

**Tabla 2.6-1 Estado de las válvulas y bombas**

<span id="page-20-4"></span>El sinóptico también permite observar las diferentes temperaturas, caudales, niveles, % de apertura de las válvulas reguladoras y velocidad del homogenizador. Estas medidas aparecen dentro de un rectángulo con fondo azul con su correspondiente magnitud. Existen también otros rectángulos con fondo amarillo que indican la consigna fijada para el elemento regulador en concreto.

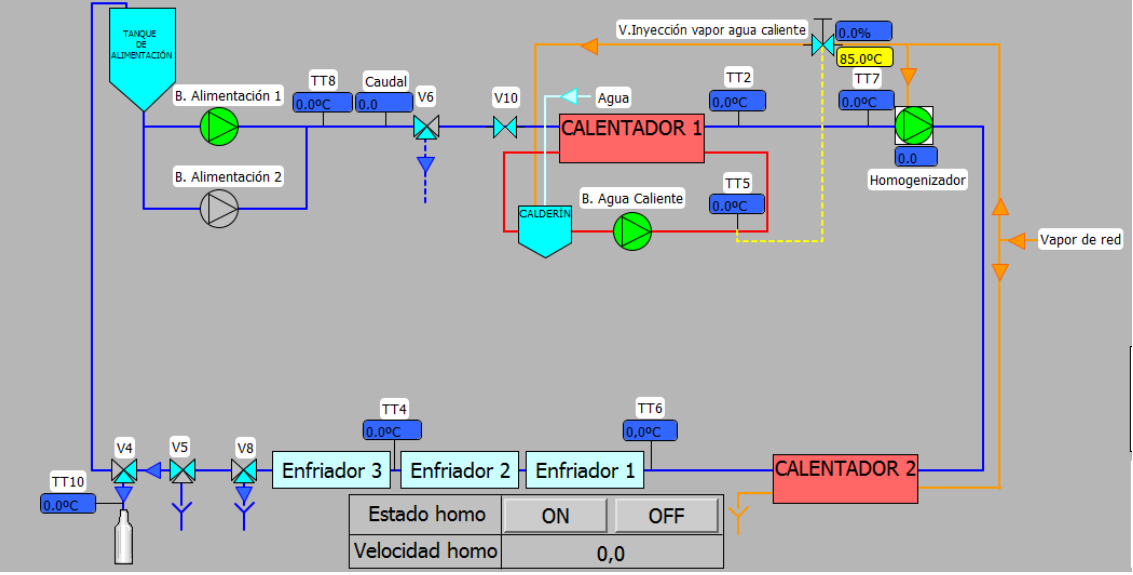

**Ilustración 2.6-1 Sinóptico pasteurización**

<span id="page-21-0"></span>2- Actuación con el homogenizador. Esta tabla permite al operario arrancar y parar el homogenizador además de fijar su velocidad. Cabe destacar que a lo largo del tratamiento se indicará la velocidad recomendada del homogenizador en cada momento.

| Estado homo     | nN  | ∩FF |  |
|-----------------|-----|-----|--|
| Velocidad homol | 0.0 |     |  |

**Ilustración 2.6-2 Actuación con el homogenizador**

<span id="page-21-1"></span>3- Actuación con las bombas. El operario debe de seleccionar al principio del proceso la bomba con la que desea trabajar. El botón seleccionado de la bomba aparece recuadrado en verde.

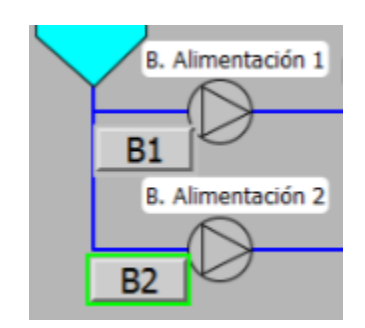

**Ilustración 2.6-3 Actuación con las bombas**

<span id="page-21-2"></span>4- Tabla de procesos y estados. Esta tabla refleja el proceso y el estado en el que se encuentra la tabla piloto. El proceso indica si se encuentra en limpieza inicial, esterilización, producción o limpieza final, además del tratamiento activo. El estado refleja las tareas que está realizando la planta piloto (limpieza con sosa, limpieza con ácido, esterilizando etc).

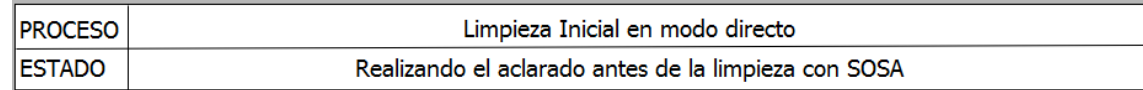

#### **Ilustración 2.6-4 Proceso y estado**

<span id="page-22-0"></span>5- Botones de actuación. Estos dos botones solo aparecerán en momentos específicos. Estos son los de inicio de producción y fin de producción. El botón de inicio de producción permite iniciar la producción en pasteurización de forma automática. El botón de fin de producción lo debe de pulsar el operario cuando haya finalizado las pruebas con este tratamiento para pasar al a limpieza final de la planta piloto.

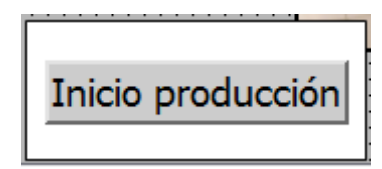

**Ilustración 2.6-5 Botón inicio producción**

<span id="page-22-1"></span>6- Tratamiento activo. Indica el tratamiento que se está realizando.

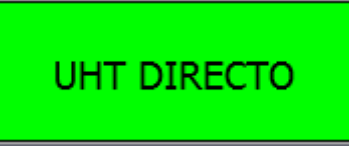

**Ilustración 2.6-6 Tratamiento activo**

<span id="page-22-2"></span>7- Leyenda de válvulas. Indica los nombres de cada válvula.

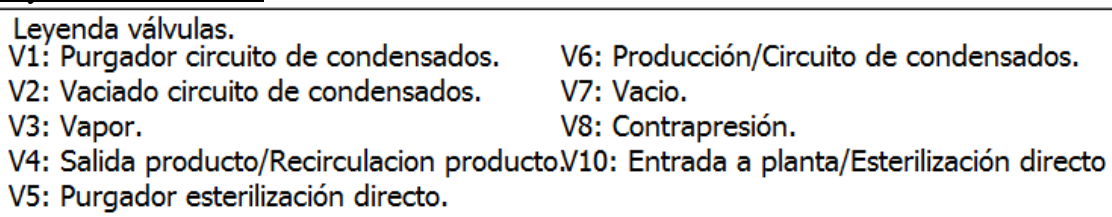

#### **Ilustración 2.6-7 Leyenda de válvulas**

<span id="page-22-3"></span>8- Gestor de fallos y avisos. En caso de haber un fallo se muestra en este gestor.

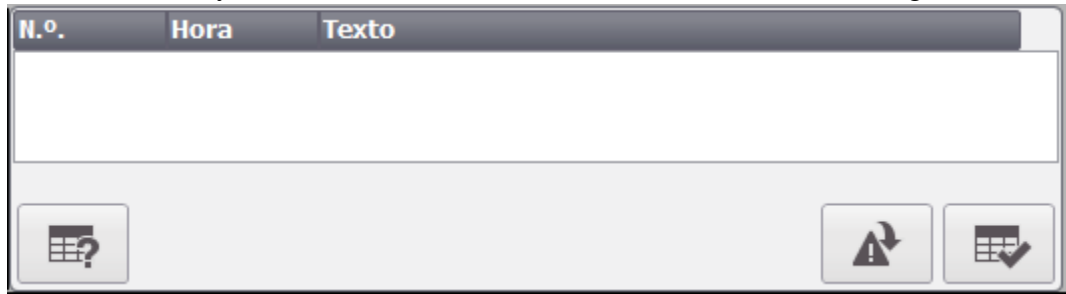

#### **Ilustración 2.6-8 Gestor de fallos y avisos**

<span id="page-22-4"></span>9- Mensajes e imágenes. Debido a que el operario tiene que llevar a cabo tareas manuales, se mostrarán mensajes e imágenes a lo largo del tratamiento. El operario deberá llevarlos a cabo y pulsar el botón de OK para continuar el tratamiento.

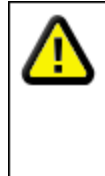

Abrir la rosca azul de salida de producto y añadir agua para aclarar los circuitos de producción y condensados. Pulsar OK. **OK** 

<span id="page-23-0"></span>**Ilustración 2.6-9 Mensaje de interacción con el operador**

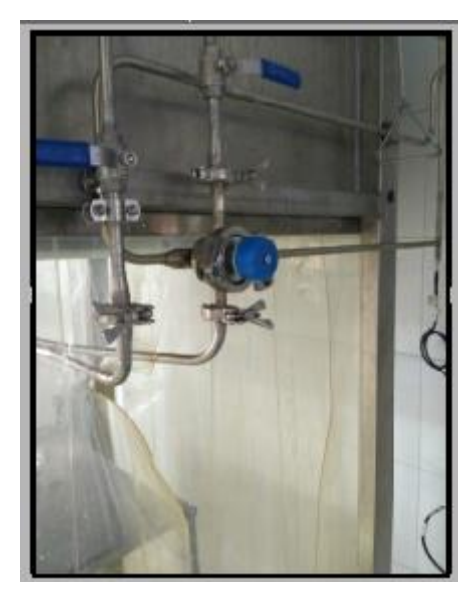

**Ilustración 2.6-10 Imagen de ayuda para el operador**

<span id="page-23-1"></span>10-Modo de regulación. Indica el modo de regulación (automático o manual) de los diferentes elementos regulados en la planta piloto.

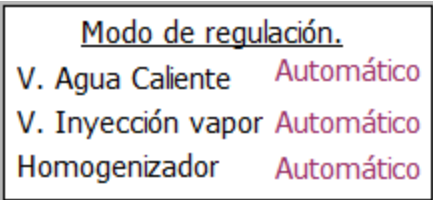

**Ilustración 2.6-11 Modo de regulación**

<span id="page-23-3"></span><span id="page-23-2"></span>11-Control de tiempos. En caso de que la planta piloto esté realizando acciones en las cuales no se precisa la colaboración del operario, se activará este control de procesos indicando cual es el tiempo restante para realizar la siguiente acción.

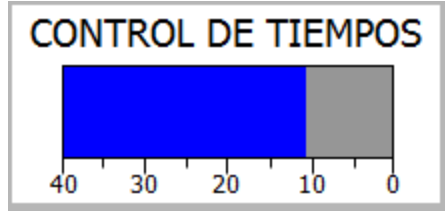

**Ilustración 2.6-12 Control de tiempos**

12-Hora. Muestra la hora actual.

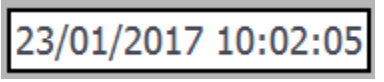

**Ilustración 2.6-13 Fecha y hora**

### <span id="page-24-2"></span><span id="page-24-0"></span>2.7. Pantalla Temperaturas

En esta pantalla se agrupan todas las temperaturas actuales en la planta piloto.

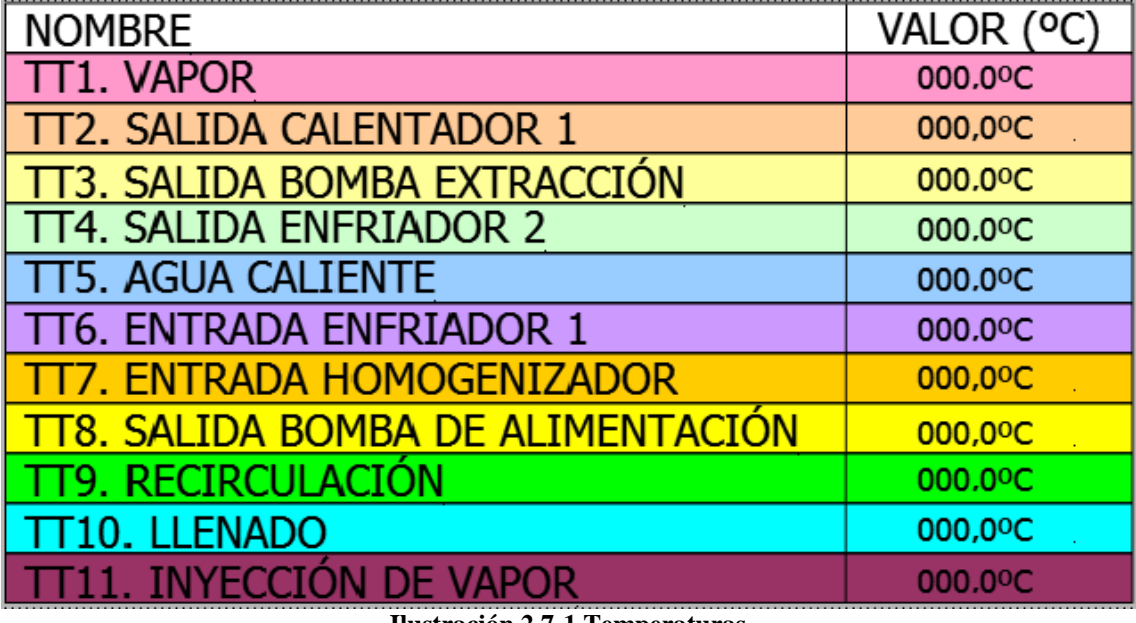

#### **Ilustración 2.7-1 Temperaturas**

#### <span id="page-24-3"></span><span id="page-24-1"></span>2.8. Pantalla Gráficas Temperaturas

En esta pantalla se muestran las gráficas de las diferentes temperaturas.

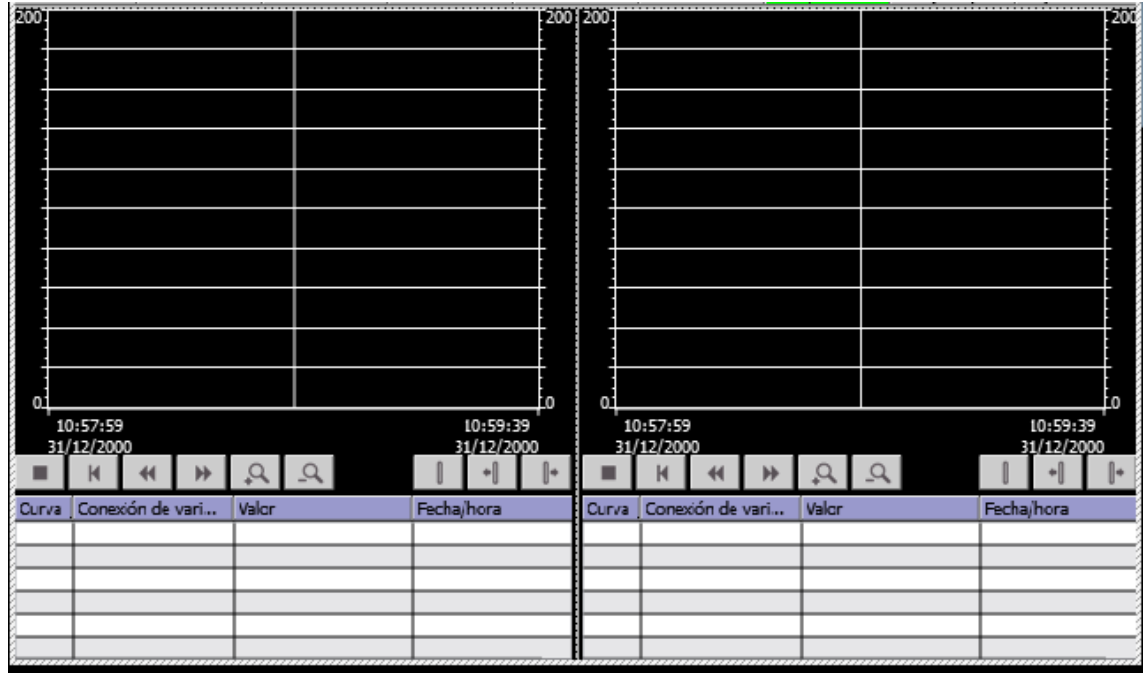

<span id="page-24-4"></span>**Ilustración 2.8-1 Gráficas temperaturas**

# <span id="page-25-0"></span>2.9. Pantalla Reguladores (PIDs)

En esta pantalla se muestran los tres reguladores PIDs presentes en la planta piloto. Se muestra a forma de tabla la variable actual que controlan, la consigna en modo automático y el valor manual que estos tienen. Además, se muestran las gráficas que generan cada uno de estos tres valores.

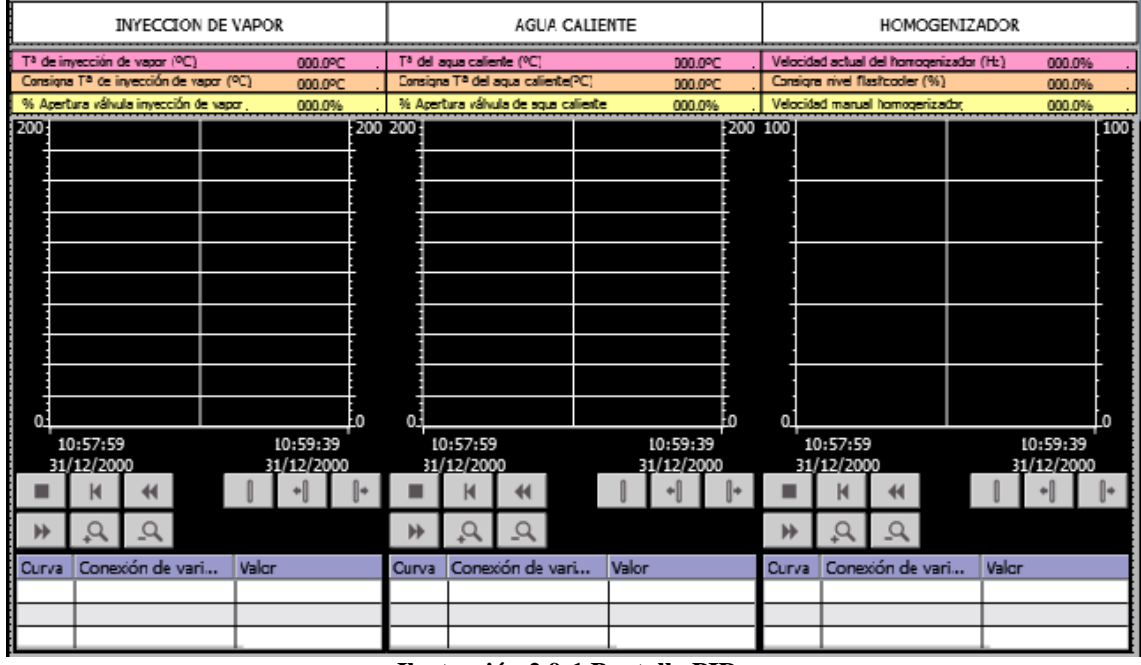

**Ilustración 2.9-1 Pantalla PIDs**

### <span id="page-25-2"></span><span id="page-25-1"></span>2.10. Pantalla Manual

Esta pantalla se muestran botones que permiten al operario trabajar de forma manual con la planta piloto. Estos botones tienen un fondo específico según su estado. En la siguiente tabla se muestra la equivalencia entre su significado y estado.

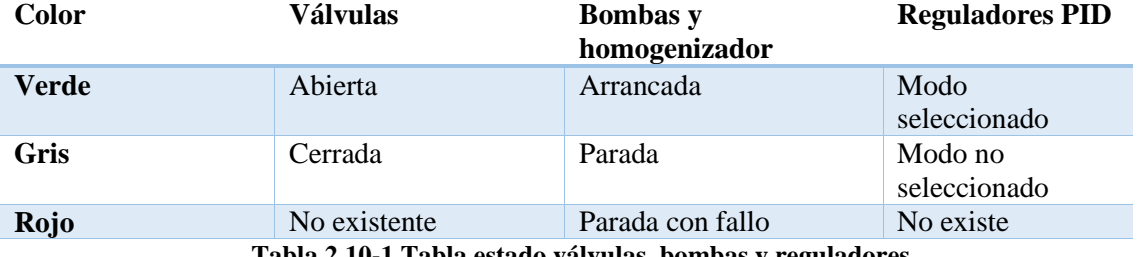

**Tabla 2.10-1 Tabla estado válvulas, bombas y reguladores**

<span id="page-25-3"></span>Para los reguladores PID se ha desarrollado una tabla que permite fijar la consigna de la variable controlada (modo automático) y la velocidad o la apertura (modo manual). Esta tabla también muestra el valor actual de la variable controlada.

Se ha añadido también un gestor de avisos para que el operario pueda visualizar que problema o fallo se ha generado.

| <b>MANUAL VÁLVULAS</b>                                                                                           |       |                                                                                        |                      |                                        |                                                                          |                      |                                |
|----------------------------------------------------------------------------------------------------|-------|----------------------------------------------------------------------------------------|----------------------|----------------------------------------|--------------------------------------------------------------------------|----------------------|--------------------------------|
| V1: Purgador circuito de condensados.                                                                            | ON    | OFF<br>V5: Purgador esterilización directo                                             |                      |                                        | ON                                                                       | OFF                  |                                |
| V2: Vaciado circuito de condensados.                                                                             | ON    | OFF                                                                                    |                      | V6: Produccion/Circuito de condensados |                                                                          | ON                   | OFF                            |
| V3: Vapor                                                                                                    | ON    | OFF                                                                                    | V7: Vacio            |                                        |                                                                          | ON                   | OFF                            |
| V4: Salida/Recirculacion de oroducto                                                                             | ON    | OFF                                                                                    | VB: Contrapresión    |                                        |                                                                          | ON                   | <b>OFF</b>                     |
| V10: Entrada a planta/Esterlización directo<br>OFF<br>ON                                                         |       |                                                                                        |                      |                                        |                                                                          |                      |                                |
| <b>MANUAL BOMBAS Y HOMOGENIZADOR</b>                                                                             |       |                                                                                        |                      |                                        |                                                                          |                      |                                |
| Alimentación 1<br>ON<br>OFF                                                                                      |       | Agua caliente                                                                          | ON                   | OFF                                    | Extraccion flashcooler                                                   | ON                   | OFF                            |
| Alimentación 2<br>ON<br>OFF                                                                                      | Vacio |                                                                                        | ON                   | <b>OFF</b>                             | Homogenizador                                                            | ON                   | OFF                            |
| <b>INYECCION DE VAPOR</b>                                                                                        |       |                                                                                        | <b>AGUA CALTENTE</b> |                                        |                                                                          | <b>HOMOGENIZADOR</b> |                                |
| <b>AUTOMÁTICO</b><br>MANUAL                                                                                      |       | <b>AUTOMÁTICO</b>                                                                      |                      | <b>MANUAL</b>                          | AUTOMÁTICO                                                               |                      | <b>MANUAL</b>                  |
| T <sup>a</sup> de invección de vapor (°C)<br>$+000000000/$<br>Consigna T <sup>a</sup> de invección de vapor (°C) |       | T <sup>a</sup> del aqua caliente (°C)<br>Consigna T <sup>o</sup> del agua caliente PC! |                      | $+0000000000$                          | Velocidad actual del homogenizador (Hz)<br>Consigns nivel flashcoder (%) |                      | $+000000000$                   |
| $+0000000000$<br>% Apertura válvula invección de vapor.<br>$+0000000000$                                         |       | % Acertura válvula de squa caliente                                                    |                      | $+0000000000$<br>$+000000000/$         | Velocidad manual homogerizador                                           |                      | $+0000000000$<br>$+0000000000$ |
| N.º.<br>Hora<br>Texto                                                                                            |       |                                                                                        |                      |                                        |                                                                          |                      |                                |
| 国                                                                                                    |       |                                                                                        |                      |                                        |                                                                          |                      | vf<br>最                        |

**Ilustración 2.10-1 Pantalla modo manual**

### <span id="page-26-3"></span><span id="page-26-0"></span>2.11. Actuar en modo Manual.

El operario puede actuar en modo manual desde la pantalla "Manual Bombas y Válvulas" siempre y cuando en la pantalla inicial esté activado el modo manual. Desde este modo se puede actuar sobre las diferentes válvulas y bombas de la planta piloto.

## <span id="page-26-1"></span>2.12. Actuar en modo Automático.

El operario puede realizar un tratamiento automático desde las pantallas "UHT Directo", "UHT Indirecto Homo no estéril", "UHT Indirecto Homo estéril" y "Pasteurización" siempre y cuando en la pantalla inicial esté activado el modo automático. Para iniciar un tratamiento en modo automático, el operario debe de situarse en la pantalla correspondiente al tratamiento que se desea realizar, pulsar el botón inicio de producción y llevar a cabo los diferentes mensajes que se muestran en pantalla.

### <span id="page-26-2"></span>2.13. ¿Qué hacer en caso de que se genere un fallo?

En la planta piloto se pueden dar los siguientes fallos:

- Fallo de confirmación de marcha una o varias bombas.
- Fallo de confirmación de marcha del homogenizador.
- Fallo de la protección o de las protecciones de una o varias bombas.
- Fallo de la protección del homogenizador.
- Fallo del variador del homogenizador.
- Fallo de la protección de la instrumentación 230 Vac
- Fallo tensión de mando.

En caso de que se dé un fallo en la tensión de mando, realizar los pasos que se detallaron al comienzo de este punto. Si se da un fallo de protección quiere decir que ha saltado el térmico por lo que el elemento no funcionará, habrá que abrir el cuadro eléctrico con la tensión quitada y volver a activarlo. En caso de fallo de confirmación, habrá que realizar una supervisión del elemento indicado, ya que por algún motivo este no se ha arrancado. Al generarse un fallo, el elemento donde se ha generado el fallo quedará inactivo por motivos de seguridad hasta que se resuelva el fallo.

Para realizar el acuse del fallo hay que pulsar el botón reset alarma y para desactivar la sirena hay que pulsar el botón enterado alarma. En caso de existir alguna duda o no saber resolver el problema, ponerse en contacto con mantenimiento.